## **Creating a DRS Account: New Users**

To request a new user account for the NHRS Data Reporting System (DRS), participating employers must fill out and submit a **DRS User Access Form**, which can be found on the NHRS **Employer Resources** page (<a href="https://www.nhrs.org/employers/employer-resources">https://www.nhrs.org/employers/employer-resources</a>).

Upon receipt of a valid form, NHRS will send an email to the new user to initiate the account creation process.

1. Click the link in your email from NHRS. Note that this link is only valid for 48 hours.

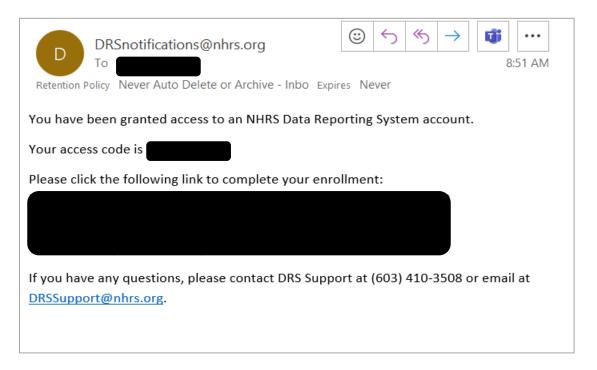

2. You will be asked to input the Access Code included in the email. Click Continue.

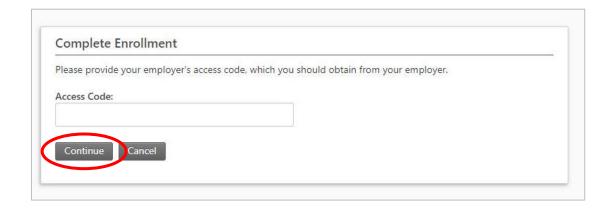

**Note:** Your default username will be your email address.

**3.** Create your password and challenge questions, then click **Complete Enrollment**. **Note:** Passwords must be a minimum of 12 characters and contain upper- and lower-case letters, numbers, and a special character.

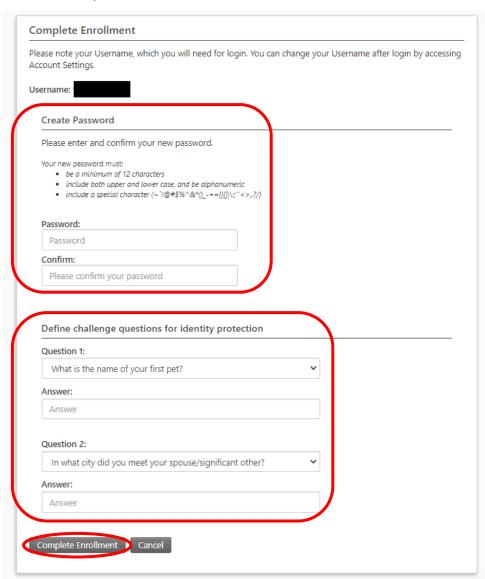

4. Your account is now set up.

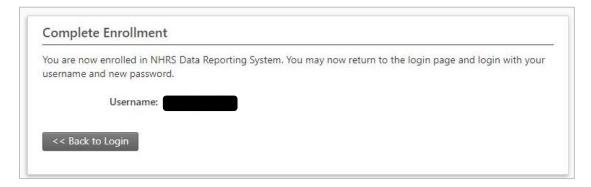

**Note:** When you first log in, you will be asked to set up a two-step verification with the option of SMS text or email as the verification method.